03250916 Edition 01.12

D GB ➔ www.docuthek.com

# **Betriebsanleitung** PC-Opto-Adapter PCO 300

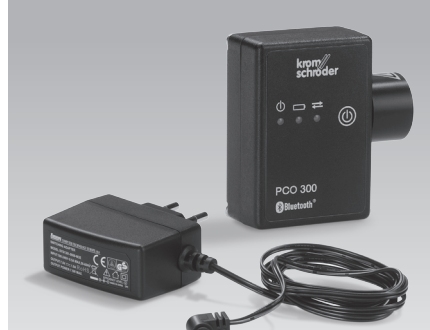

© 2012 Elster GmbH Originalbetriebsanleitung

### Inhaltsverzeichnis

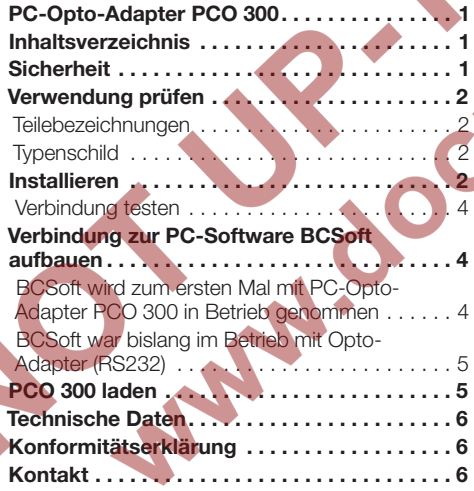

# **Sicherheit**

# Lesen und aufbewahren

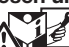

krom

 Diese Anleitung vor Montage und Betrieb sorgfältig durchlesen. Nach der Montage die Anleitung an den Betreiber weitergeben. Dieses Gerät muss nach den geltenden Vorschriften und Normen installiert und in Betrieb genommen werden. Diese Anleitung finden Sie auch unter www.docuthek.com.

#### Zeichenerklärung

 $\bullet$ , 1, 2, 3  $\ldots$  = Arbeitsschritt ▷ = Hinweis

#### **Haftung**

Für Schäden aufgrund Nichtbeachtung der Anleitung und nicht bestimmungsgemäßer Verwendung übernehmen wir keine Haftung.

#### **Sicherheitshinweise**

Sicherheitsrelevante Informationen sind in der Anleitung wie folgt gekennzeichnet:

# **A** GEFAHR

Weist auf lebensgefährliche Situationen hin.

# **A WARNUNG**

Weist auf mögliche Lebens- oder Verletzungsgefahr hin.

# ! VORSICHT

Weist auf mögliche Sachschäden hin.

Alle Arbeiten dürfen nur von einer qualifizierten Gas-Fachkraft ausgeführt werden. Elektroarbeiten nur von einer qualifizierten Elektro-Fachkraft.

#### Umbau, Ersatzteile

Jegliche technische Veränderung ist untersagt. Nur Original-Ersatzteile verwenden.

#### **Transport**

Bei Erhalt des Produktes den Lieferumfang prüfen (siehe Teilebezeichnungen). Transportschäden sofort melden.

#### Lagerung

Das Produkt trocken lagern. Umgebungstemperatur: siehe Technische Daten.

# <span id="page-1-0"></span>Verwendung prüfen

D GB F NL I E nikation zwischen der PC-Software für Brennersteue-PC-Opto-Adapter PCO 300 zur drahtlosen Kommurungen BCSoft und den Geräten BCU 3xx, BCU 4xx, IC 40, PFU 7xx und PFA 7xx.

Für die Funkverbindung zwischen PC und PCO 300 wird die Bluetooth-Technologie genutzt.

Voraussetzungen für den Betrieb mit PC-Opto-Adapter PCO 300:

PC-Software BCSoft ab Version 3.6.8

PC mit Bluetooth (BT)-Schnittstelle

Die Funktion ist nur innerhalb der angegebenen Grenzen gewährleistet, siehe Seite [6 \(Technische](#page-5-1)  [Daten\).](#page-5-1) Jegliche anderweitige Verwendung gilt als nicht bestimmungsgemäß.

#### Teilebezeichnungen

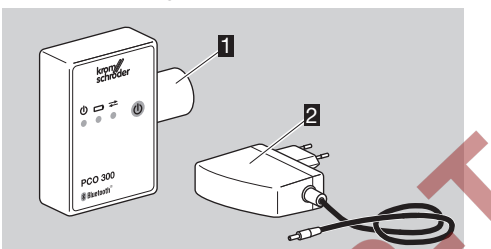

- **1** PC-Opto-Adapter PCO 300
- 2 Ladegerät

#### **Typenschild**

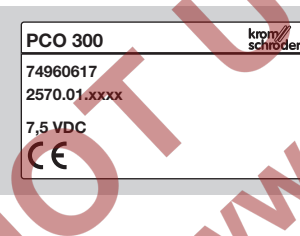

### Installieren

Wenn Sie Ihren PC starten, erscheint in der Taskleiste das Symbol für eine Bluetooth-Schnittstelle. Bluetooth-Symbol rot: Verbindung deaktiviert, Bluetooth-Symbol weiß: Verbindung betriebsbereit, Bluetooth-Symbol grün: Geräte verbunden.

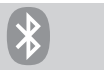

- ▷ Verfügt Ihr PC nicht über eine Bluetooth-Schnittstelle, können Sie einen USB-Bluetooth-Dongle verwenden.
- Installieren Sie die Bluetooth-Treiber-Software, die Ihrem USB-Bluetooth-Dongle beiliegt.
- ▷ Bevor der PC-Opto-Adapter PCO 300 und PC in Verbindung treten, wird einmalig die Bluetooth-Umgebung eingerichtet:
- 1 .ON-Taste" am PC-Opto-Adapter PCO 300 betätigen.
- ▷ Der PCO 300 ist eingeschaltet, wenn die grüne LED leuchtet.
- ▷ Die Kommunikation ist für 5 min. freigegeben. Wird in diesem Zeitraum die Kommunikation nicht genutzt, schaltet der PCO 300 in Standby.
- ▷ Blinkt die rote LED, muss das Gerät aufgeladen werden, siehe Seite [5 \(PCO 300 laden\).](#page-4-1)
- **2** Öffnen Sie am PC das Fenster "Bluetooth-Umgebung" mit einem Doppelklick auf das Bluetooth-Symbol in der Taskleiste.

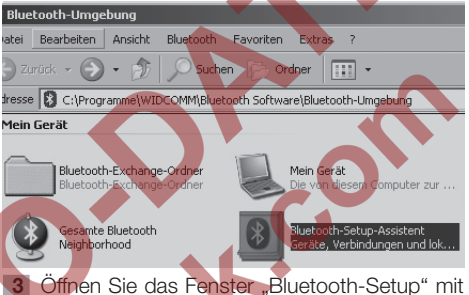

einem Doppelklick auf das Symbol "Bluetooth-Setup-Assistent".

#### Willkommen beim Bluetooth-Setup-Assistenten

Dieser Assistent hilft Ihnen beim Einrichten Ihrer<br>Bluetooth-Umgebung,

Was möchten Sie tun?

Bluetooth-Setup

- C Ich kenne den Dienst, den ich nutzen möchte und suche ein Bluetooth-Gerät, das diese Dienste zur sache ein Blaeu<br>Verfügung stellt.
- Ich suche ein bestimmtes Bluetooth-Gerät und möchte festlegen, wie dieser Computer dessen Dienste nutzt.
- O Ich möchte die Bluetooth-Dienste aktivieren, die diese Computer Remotegeräten zur Verfügung stellen soll.
- O Ich möchte den Namen und/oder den Gerätetyp, der von diesem Computer angezeigt wird, gegen andere Bluetooth-Geräte austauschen.

 $\sim$  2 urück

Weiter >

- 4 Klicken Sie auf die Auswahl "Ich suche ein bestimmtes Gerät...".
- 5 Bestätigen Sie die Auswahl mit "Weiter".
- Die Suche nach Bluetooth-Geräten startet. Die gefundenen Geräte werden dargestellt.

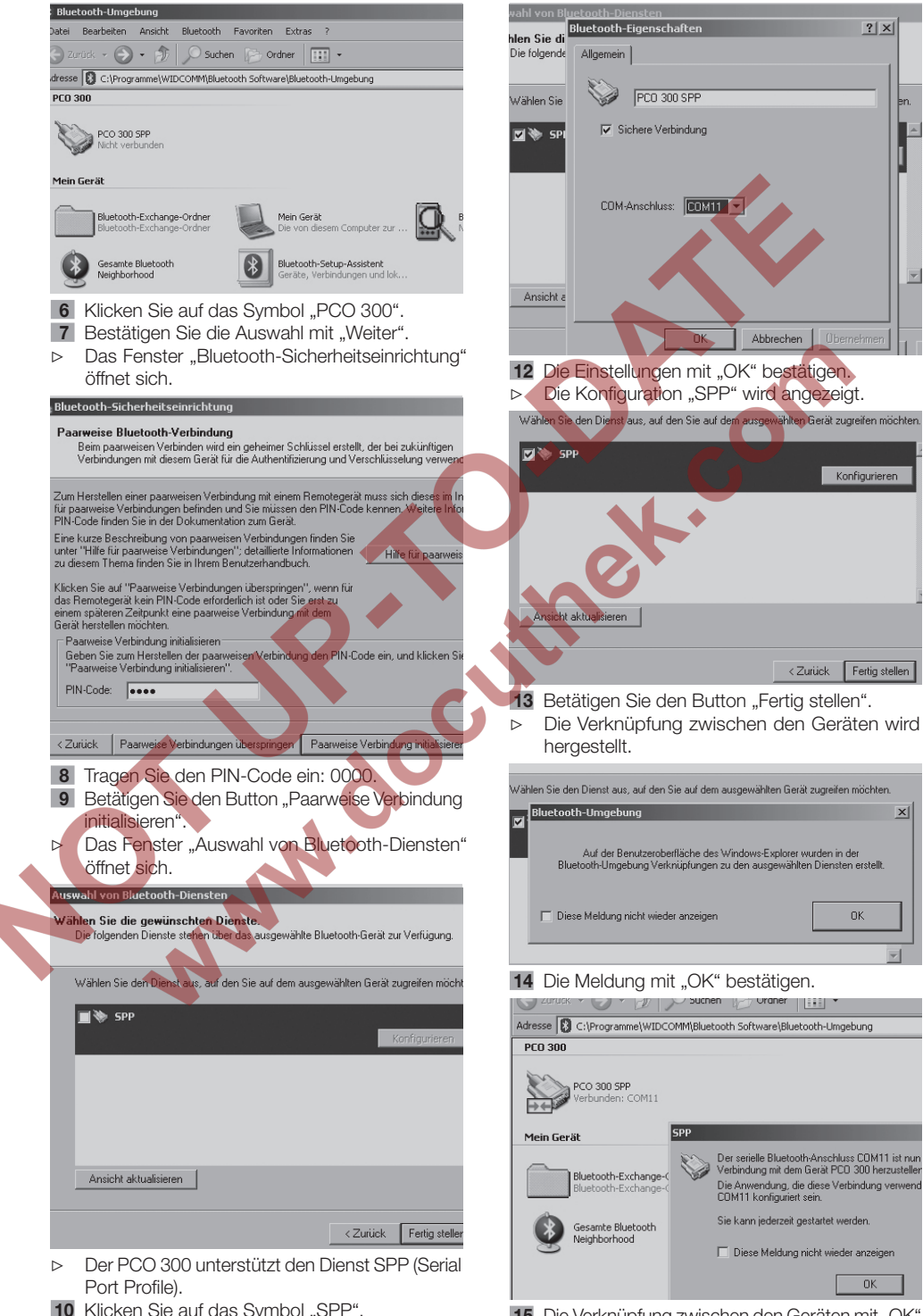

15 Die Verknüpfung zwischen den Geräten mit "OK" bestätigen.

D

 $|?| \times |$ 

Konfigurieren

 $x$ 

 $0K$ 

OK

11 Bestätigen Sie die Auswahl mit "Fertig stellen".

<span id="page-3-0"></span>▷ Das Fenster "Bluetooth-Umgebung" öffnet sich und "PCO 300 SPP" wird angezeigt.

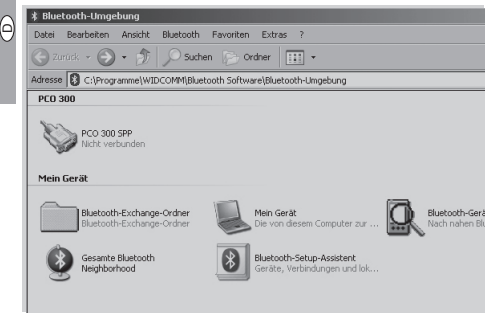

#### Verbindung testen

- ▷ Sie können manuell die Verbindung prüfen.
- 16 Die Verbindung wird aufgebaut mit einem Doppelklick auf das Symbol "PCO 300 SPP".

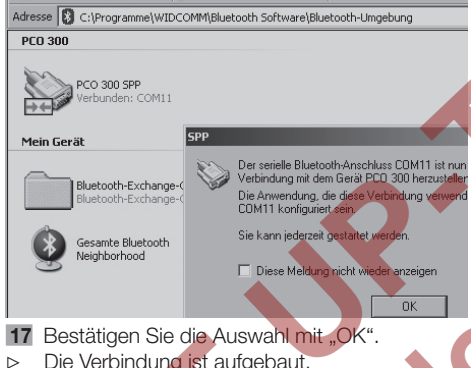

- ▷ Die Verbindung ist aufgebaut.
- ▷ Die Installation ist erfolgreich abgeschlossen.
- 18 Um die Bluetooth-Verbindung für BCSoft zu nutzen, trennen Sie die Verbindung. Fahren Sie mit der Maus auf das Symbol "PCO 300 SPP". betätigen die rechte Maustaste und klicken auf den Menüpunkt "Trennen". Die Verbindung ist getrennt.

# Verbindung zur PC-Software BCSoft aufbauen

#### BCSoft wird zum ersten Mal mit PC-Opto-Adapter PCO 300 in Betrieb genommen

- 1 .ON-Taste" am PC-Opto-Adapter PCO 300 betätigen.
- ▷ Der PCO 300 ist eingeschaltet, wenn die grüne LED leuchtet.
- **2** Platzieren Sie den PCO 300 auf der optischen Schnittstelle des Zielgerätes.
- ▷ Zielgerät: BCU 4xx, PFU 778/798, BCU 370, IC 40: SCom2, PFU 760/780, PFA 7xx: CCom.

▷ Wenn Sie Ihren PC starten, erscheint in der Taskleiste das Symbol für eine Bluetooth-Schnittstelle.

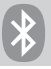

3 Starten Sie die PC-Software BCSoft mit einem Doppelklick auf das Icon "BCSoft" auf Ihrem Desktop.

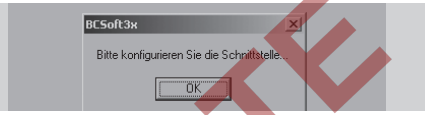

▷ Bestätigen Sie die Meldung mit "OK".

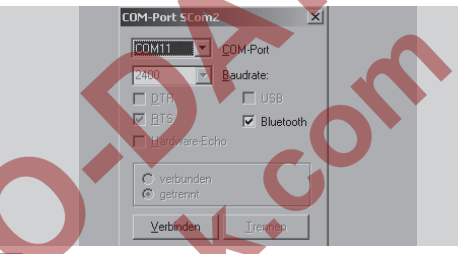

- 4 Wählen Sie abhängig vom Zielgerät eine Schnittstelle im Pull-Down-Menü "COM-Port" für den PCO 300 aus, z. B. COM11.
- 5 Wählen Sie die Checkbox "Bluetooth" aus. Klicken Sie auf "Verbinden".
	- COM-Port SCom2  $\vert x \vert$ COM11  $\overline{\mathbf{v}}$  COM-Port  $\overline{2400}$  $\overline{\mathbb{R}}$  Baudrate:  $\Box$ DTB  $\Gamma$  use **M** RTS  $\overline{\nabla}$  Bluetooth E Hardware-Folso  $\bullet$  verbunder  $\sqrt{ }$ Trennen Schließen
- ▷ Sobald die Verbindung zum PCO 300 aufgebaut ist, wird der Button "Verbinden" inaktiv und das Bluetooth-Symbol in der Taskleiste grün dargestellt.
- 7 Den Dialog mit "Schließen" beenden.
- ▷ Anschließend startet ein Scanvorgang automatisch.

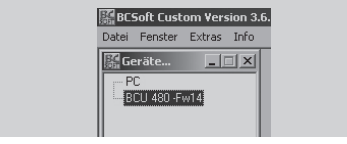

- ▷ BCSoft steht zur Verfügung.
- ▷ Beim Beenden von BCSoft werden die Einstellungen gespeichert.

<span id="page-4-0"></span>▷ Wurde BCSoft beim letzten Mal mit dem PCO 300 betrieben, so wird beim nächsten Start von BCSoft der Verbinden-Dialog wieder geöffnet, damit die Einstellungen bestätigt werden können oder eine andere Art der Verbindung gewählt werden kann.

#### BCSoft war bislang im Betrieb mit Opto-Adapter (RS232)

- 1 .ON-Taste" am PC-Opto-Adapter PCO 300 betätigen.
- ▷ Der PCO 300 ist eingeschaltet, wenn die grüne LED leuchtet.
- **2** Platzieren Sie den PCO 300 auf der optischen Schnittstelle des Zielgerätes.
- ▷ Zielgerät: BCU 4xx, PFU 778/798, BCU 370, IC 40: SCom2, PFU 760/780, PFA 7xx: CCom.
- ▷ Wenn Sie Ihren PC starten, erscheint in der Taskleiste das Symbol für eine Bluetooth-Schnittstelle.

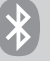

- 3 Starten Sie BCSoft mit einem Doppelklick auf das Icon "BCSoft" auf Ihrem Desktop.
- ▷ Beim Start verbindet sich BCSoft mit der zuletzt eingestellten Schnittstelle.
- ▷ Anschließend wird ein Scanvorgang automatisch durchgeführt.
- ▷ Der Opto-Adapter (RS232) wird nicht gefunden.

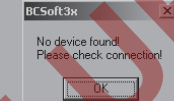

- ▷ Bestätigen Sie die Meldung mit "OK".
- 4 Um den PC-Opto-Adapter PCO 300 zu verbinden, wählen Sie abhängig vom Zielgerät eine Schnittstelle im Menü Extras\Optionen\Schnittstelle aus.

Es öffnet sich der Verbinden-Dialog.

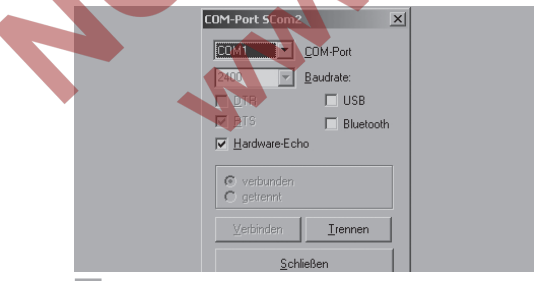

5 Betätigen Sie den Button "Trennen", um die bisherige Verbindung zu trennen.

6 Wählen Sie abhängig vom Zielgerät eine Schnittstelle im Pull-Down-Menü "COM-Port" für den PCO 300 aus, z. B. COM11.

D

7 Wählen Sie die Checkbox "Bluetooth" aus.

8 Klicken Sie auf "Verbinden".

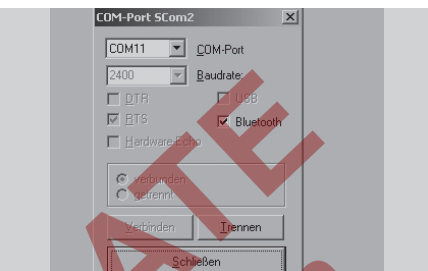

- ▷ Sobald die Verbindung zum PCO 300 aufgebaut ist, wird der Button "Verbinden" inaktiv und das Bluetooth-Symbol in der Taskleiste grün dargestellt.
- 9 Beenden Sie mit "Schließen".

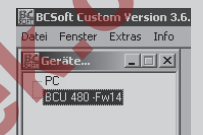

- 10 Starten Sie den Scanvorgang mit der Taste "F3". **BCSoft steht zur Verfügung.** 
	- Beim Beenden von BCSoft werden die Einstellungen gespeichert.
	- ▷ Wurde BCSoft beim letzten Mal mit dem PCO 300 betrieben, so wird beim nächsten Start von BCSoft der Verbinden-Dialog wieder geöffnet, damit die Einstellungen bestätigt werden können oder eine andere Art der Verbindung gewählt werden kann.

# <span id="page-4-1"></span>PCO 300 laden

- ▷ Das Blinken der grünen POWER-LED im Verhältnis 1:1 zeigt an, dass der Akku entladen ist.
- ▷ Im Lieferumfang enthalten ist ein Akkuladegerät.
- ▷ Das Ladekabel wird mit dem PCO 300 und das Steckernetzteil mit der Steckdose verbunden.
- ▷ Die auf dem Steckernetzteil angegebene Netzspannung 100 – 240 V AC/7,5 V DC darf nicht über- oder unterschritten werden.
- ▷ Die grüne POWER-LED und die gelbe CHARGE-LED leuchten während des Ladevorganges.
- ▷ Wenn beim Laden von Schnellladung auf Erhaltungsladung umschaltet wird, blinkt die gelbe CHARGE-LED im Verhältnis 7:1.
- ▷ Der Ladevorgang dauert ca. 2,5 h.
- ▷ Bei Tiefentladung ca. 4 Stunden.

#### <span id="page-5-1"></span><span id="page-5-0"></span>Technische Daten

#### PCO 300

<sup>e)</sup> Bluetooth-Schnittstelle: Bluetooth 1.1/ Klasse 2 Reichweite: ca. 10 m Serial Port Profile (SPP) IR-Schnittstelle: Baudrate 2400 Baud Datenformat: 8N1 Kapazität: 7 h Dauerbetrieb Standby-Zeit: 5 Minuten Abmessungen: Breite: 50 mm Höhe: 72 mm Tiefe: 29 mm Optik: ø 26 mm Gewicht: 130 g Betriebstemperaturbereich: 0 – 50 °C Ladetemperaturbereich: 0 – 40 °C Haltekraft der optischen Schnittstelle: > 17 N Spannungsversorgung: Akku mit integrierter Ladeschaltung Akku-Typ: NiMH 2,4 V/600 mAh

#### **Ladegerät**

Netzspannung: Input 100 – 240 V~ Output 7,5 V= (DC Hohlstecker 3,5 mm außen/ 1,3 mm innen)

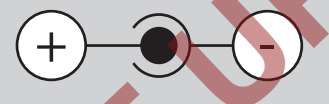

Ladezeit: ca. 2,5 h, bei Tiefentladung: ca. 4 h

# Konformitätserklärung

 $\epsilon$ 

Wir erklären als Hersteller, dass das Produkt PCO 300 die Anforderungen der aufgeführten Richtlinien und Normen erfüllt.

Richtlinien:

- 2004/108/EG (EMC)
- 2006/95/EG (LVD)
- 1999/5/EG (R&TTE)

Normen:

oci

- EN 61000-6-4
- EN 61000-6-2
- EN 60950-1
- EN 301489-1 V 1.8.1
- EN 301489-17 V 1.3.2 – EN 300328 V 1.7.1
- Die Herstellung unterliegt dem Qualitätsmanagementsystem nach DIN EN ISO 9001. Elster GmbH

Scan der Konformitätserklärung (D, GB)–siehe www.docuthek.com

# Kontakt

Bei technischen Fragen wenden Sie sich bitte an die für Sie zuständige Niederlassung/Vertretung. Die Adresse erfahren Sie im Internet oder bei der Elster GmbH.

Zentrale Service-Einsatz-Leitung weltweit:

- T +49 541 1214-365 oder -499
- F +49 541 1214-547

Technische Änderungen, die dem Fortschritt dienen, vorbehalten. info@kromschroeder.com, www.kromschroeder.de

# elster Kromschröder

Elster GmbH Postfach 28 09, D-49018 Osnabrück Strotheweg 1, D-49504 Lotte (Büren)  $T + 495411214 - 0$ 

 $F + 495411214 - 370$